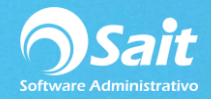

# **Cálculo de impuestos de ingresos extraordinario (Aguinaldo y PTU)**

Reciba el reporte ISR Art 174

Importante: **Se recomienda seguir la liga dentro del navegador de** Google Chrome.

- 1. Descargar el archivo: **Reporte-isr-art174.rpt**
- 2. Ir a Utilerías / Recibir Reportes
- 3. Seleccionar el archivo que se acaba descargar.

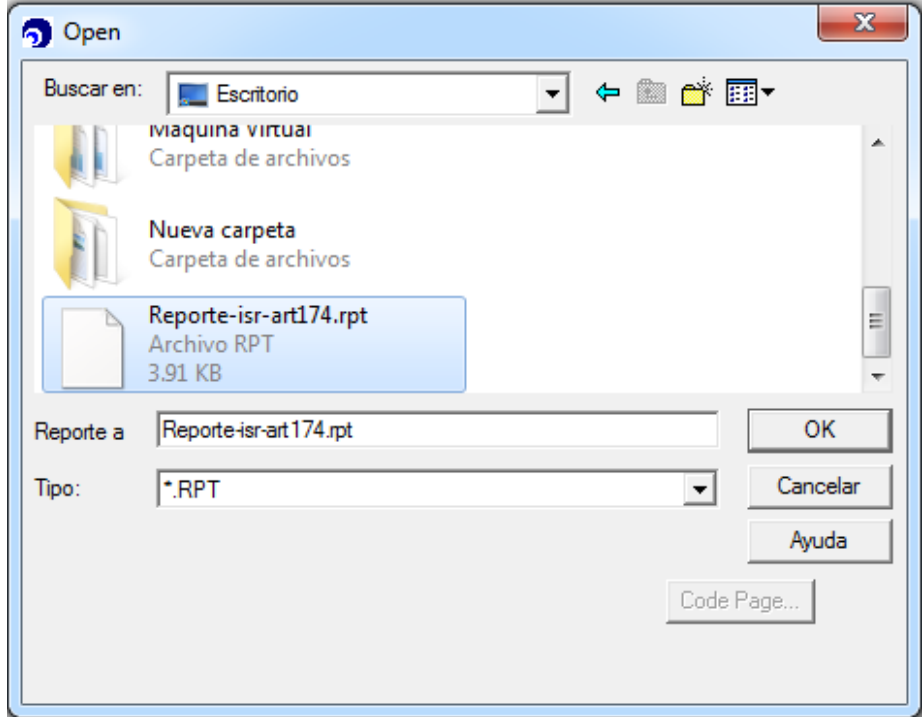

4. Dar clic en [Recibir].

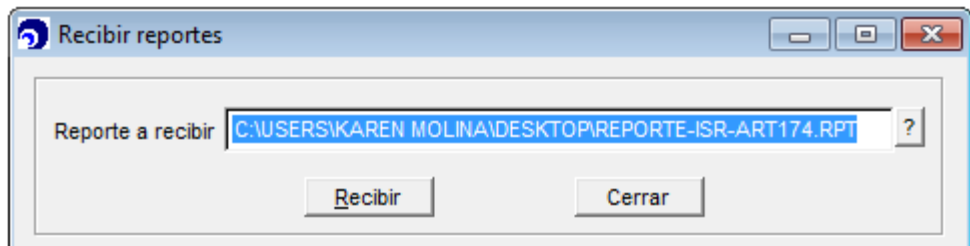

- 5. **Descargar el siguiente archivo ---->>> [Art174.zip](http://www.saitenlinea.com/manualv2/images/d/db/Art174.zip)**
- 6. Ir a Descargas y localizar el archivo

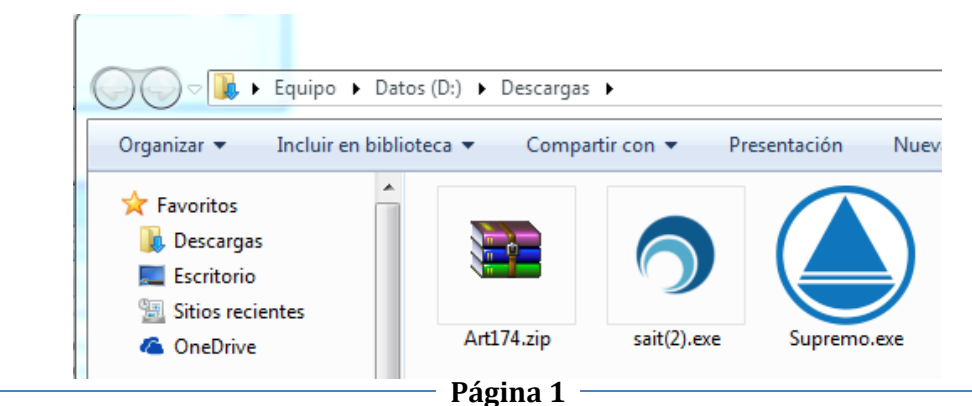

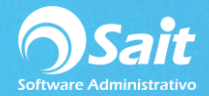

7. Dar clic derecho sobre el archivo Art174.zip y seleccionar Extraer Archivos

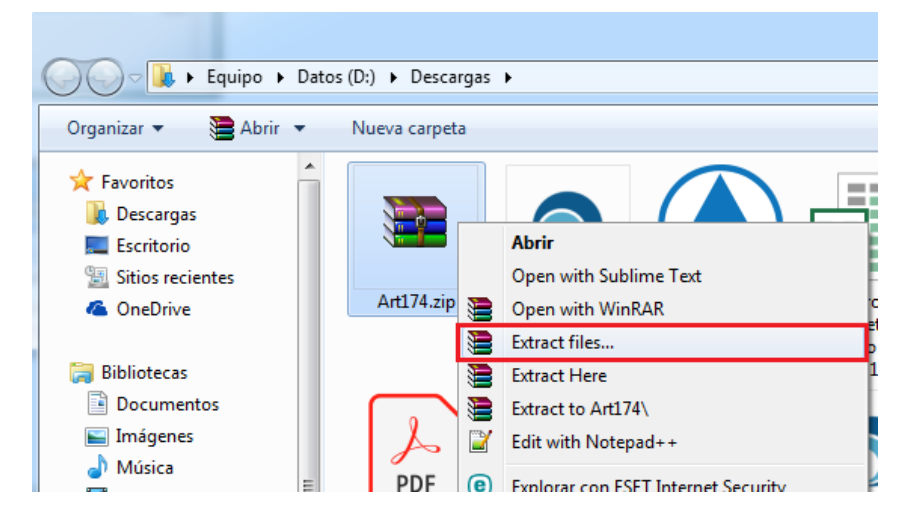

8. Seleccionaremos la ruta en donde esté la información de la empresa, por ejemplo:

#### **C:\SAITNOM\CIA001**

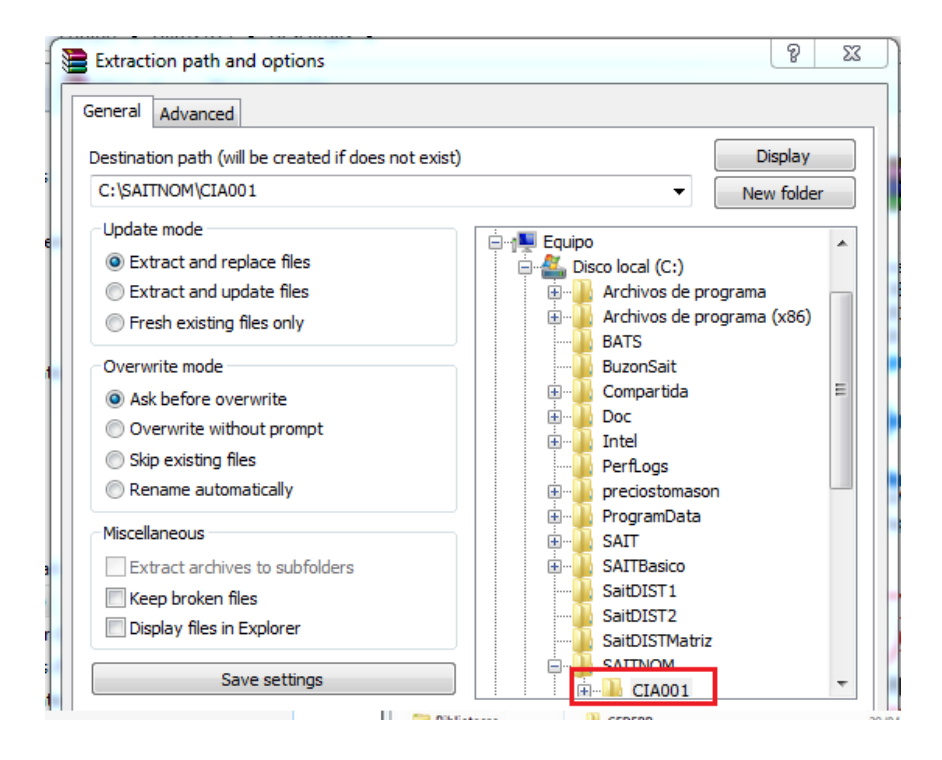

### **Consultar el reporte para crear los conceptos del Art174**

Si es la primera vez que va a realizar el proceso de PTU o aguinaldo debe asegurarse de contar con los conceptos creados.

- 1. Ir a Reportes / Otros reportes
- 2. Seleccionar el reporte ISR Art 174

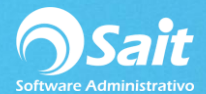

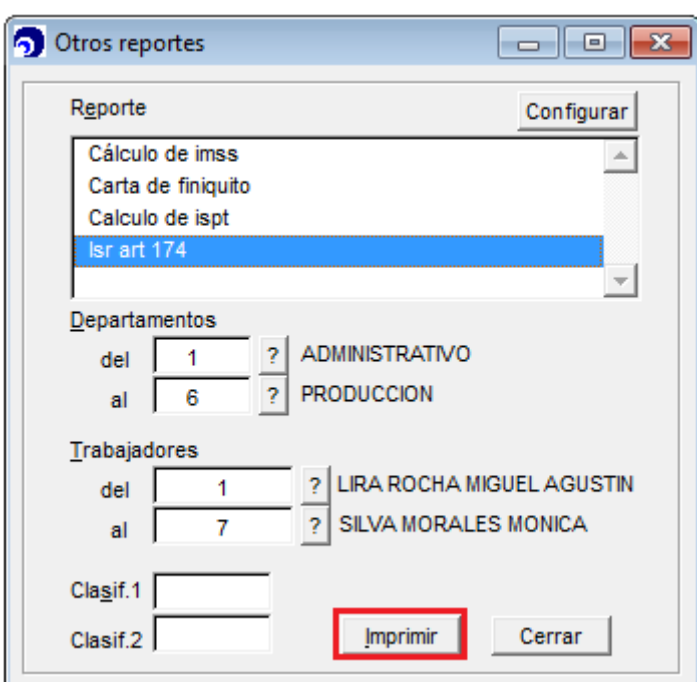

- 3. Dar clic en Imprimir
- 4. Dar clic en Pantalla

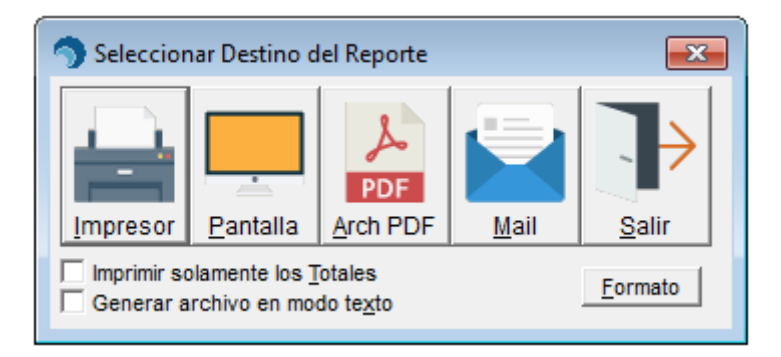

- 5. El sistema confirma que desea crear los conceptos del Art174
- 6. Dar clic en **[Si]**

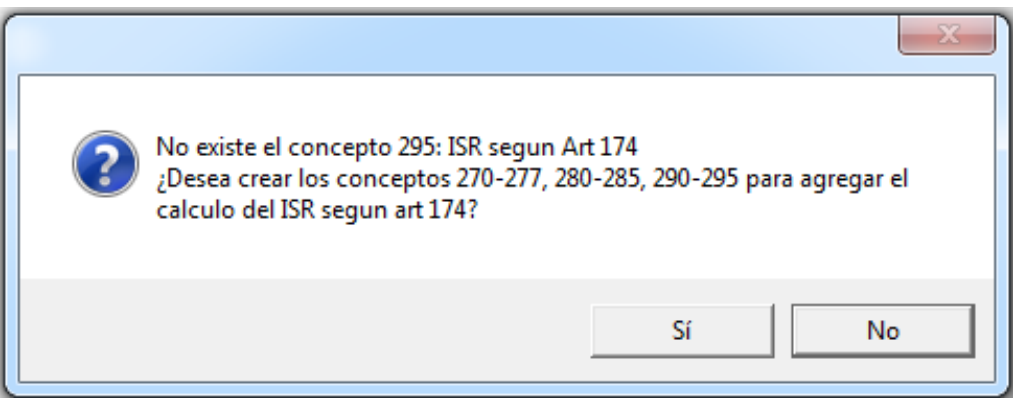

7. Aparece el formato del reporte.

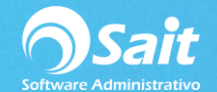

#### PROVEDORA DE LIMPIEZA DE MEXICO SA DE

RFC:AAA010101AAA<br>Período: 01A, del 1-May-2017 al 31-May-2017 Isr art 174

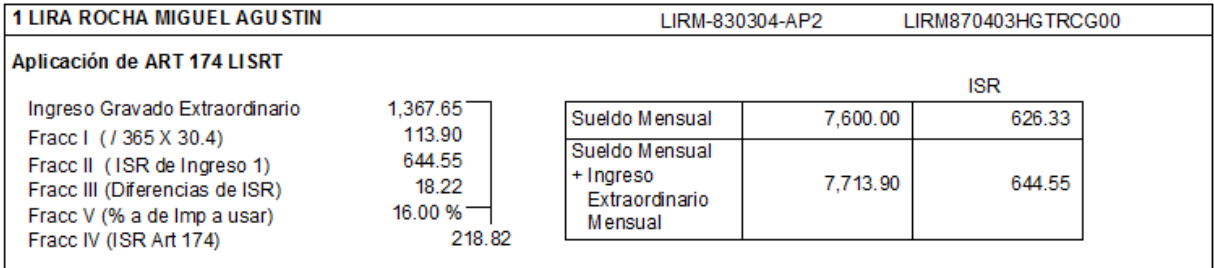

- 8. Presionar **[Escape]** para cerrar la ventana
- 9. Cerrar las ventanas

10. Los conceptos para el cálculo del ISR según el artículo 174 han sido creados

Los conceptos creados son los siguientes:

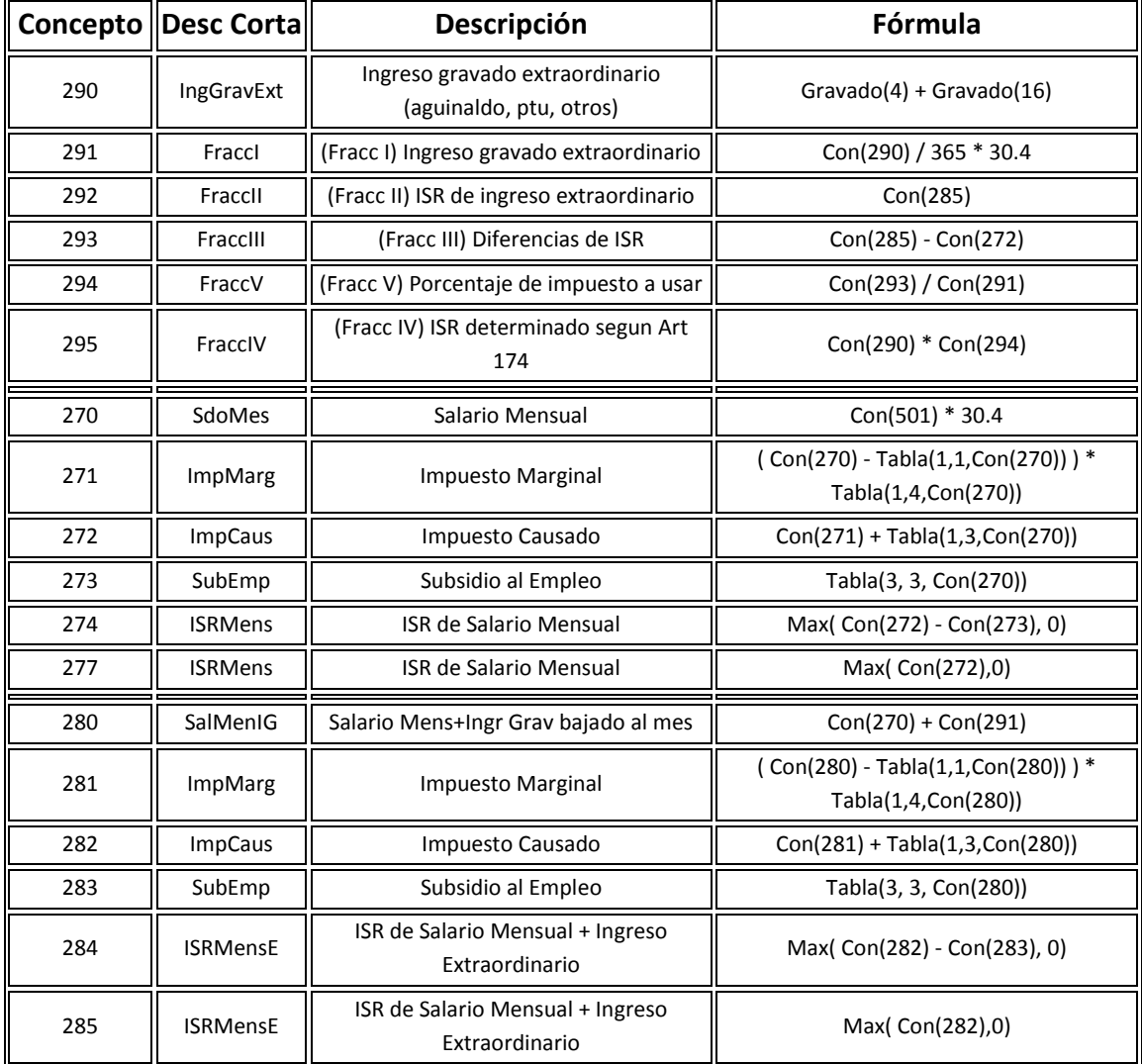

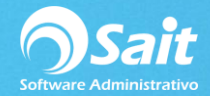

## **Confirmar cálculo de ISR según Art174**

Para confirmar el cálculo del ISR según Art 174 debe consultar el reporte de **ISR Art 174**

- 1. Ir a Reportes / Otros
- 2. Seleccionar el reporte ISR Art 174
- 3. Seleccionar el trabajador que desea verificar

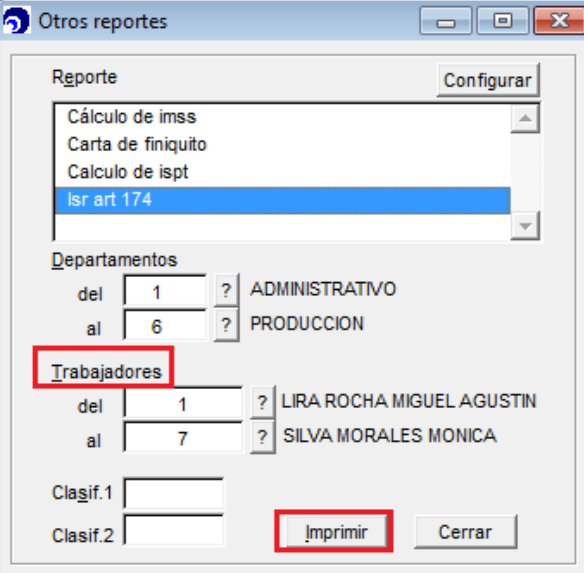

- 4. Dar clic en **[Imprimir]**
- 5. Ver en pantalla o en mandar a impresora

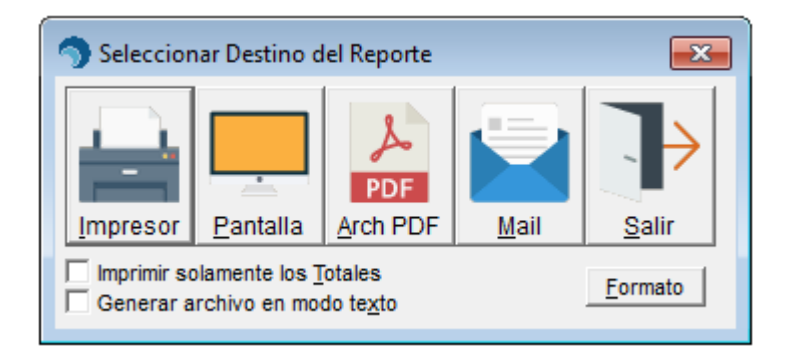

6. Se muestra el reporte del cálculo de ISR

#### PROVEDORA DE LIMPIEZA DE MEXICO SA DE

RFC:AAA010101AAA Período: 01A, del 1-May-2017 al 31-May-2017 Isr art 174

**1 LIRA ROCHA MIGUEL AGUSTIN** LIRM-830304-AP2 LIRM870403HGTRCG00 Aplicación de ART 174 LISRT **ISR** Ingreso Gravado Extraordinario 1,367.65 Sueldo Mensual 7,600.00 626.33 113.90 Fracc I ( / 365 X 30.4) Sueldo Mensual 644.55 Fracc II (ISR de Ingreso 1) + Ingreso 644.55 7,713.90 Fracc III (Diferencias de ISR) 18.22 Extraordinario 16.00 % Fracc V (% a de Imp a usar) Mensual Fracc IV (ISR Art 174) 218.82

2-May-2017 09:04

Pag:1

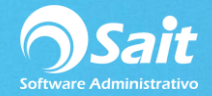

Para verificar el cálculo del ISR usando el art. 174 puede descargar el siguiente archivo: **Calculo-isr-art-174.xls**

**Es importante** verificar tener las tablas de ISPT actualizadas, se anexa enlace de referencia:

[http://www.sat.gob.mx/informacion\\_fiscal/tablas\\_indicadores/Paginas/tarifas\\_pp.aspx](http://www.sat.gob.mx/informacion_fiscal/tablas_indicadores/Paginas/tarifas_pp.aspx)

### **Imprimir recibos, cheques y pagar**

Realice la impresión de recibos, cheques, y archivo para transferencia bancaria en la misma forma en la que acostumbra realizarlo en las nóminas semanales.